DM12-03.06.05

◈

# ИНСТРУКЦИЯ ПО МОНТАЖУ И ЭКСПЛУАТАЦИИ

 $\bigoplus$ 

 $\bigoplus$ 

Центральный пульт управления MD-ССМ03/E для наружных блоков

## **СОДЕРЖАНИЕ**

## **I. Установка**

 $\bigoplus$ 

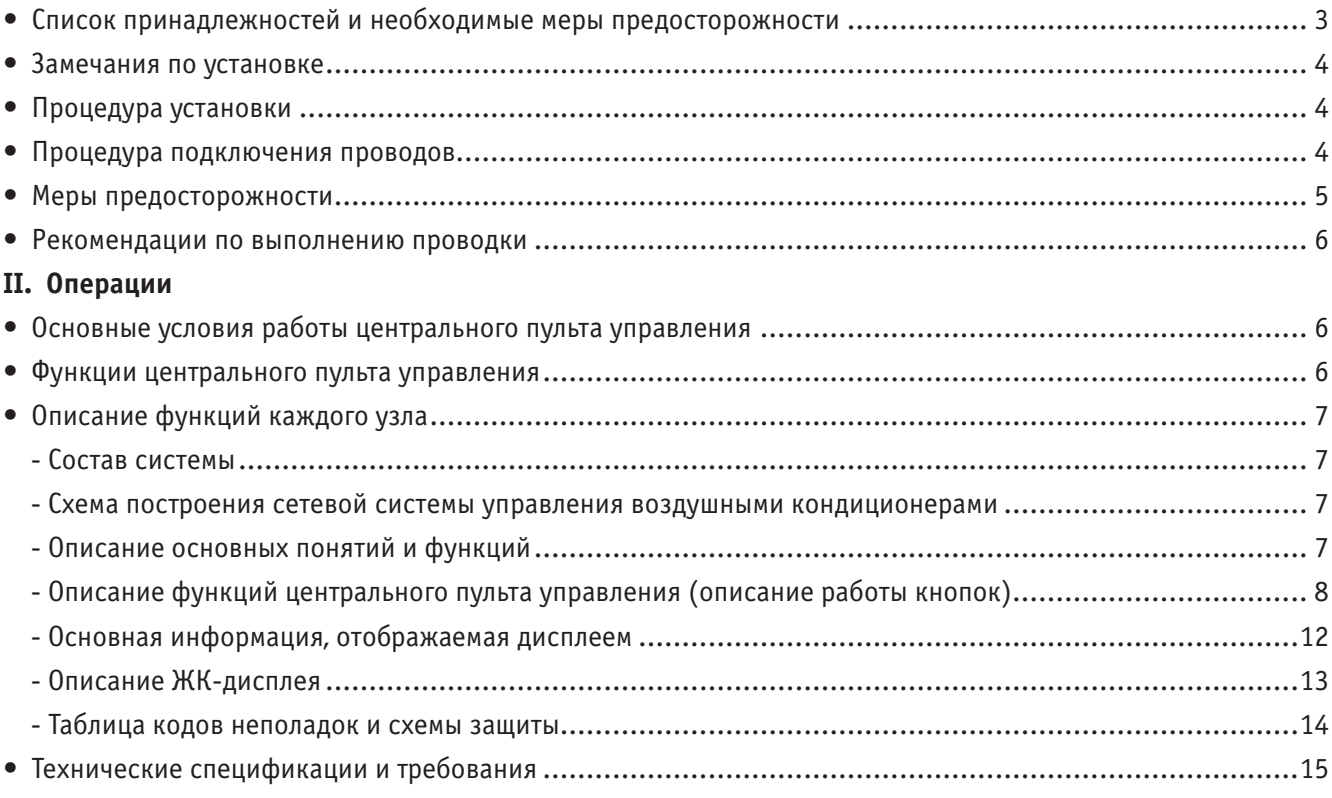

◈

 $\bigoplus$ 

Производитель оставляет за собой право вносить изменения в конструкцию, дизайн и функциональные возможности своей продукции без уведомления.

- Благодарим Вас за приобретение оборудования компании **MIDEA**.
- Данная инструкция описывает условия работы центрального пульта управления и его основные функции.
- Эта инструкция применима к центральным пультам управления, однако описываемые в этой инструкции функции пульта и отображение информации должны поддерживаться главной платой управления воздушного кондиционера.
- Чтобы и в дальнейшем получать в инструкции необходимые справки, сохраните ее после прочтения в надежном месте.
- По всем возникающим вопросам обращайтесь к дилеру.

## **I. УСТАНОВКА**

◈

## **Список принадлежностей и необходимые меры предосторожности**

1. Ознакомьтесь с упаковочным листом центрального пульта управления 2-го поколения для внутренних блоков KCC-21. Проверьте наличие всех принадлежностей.

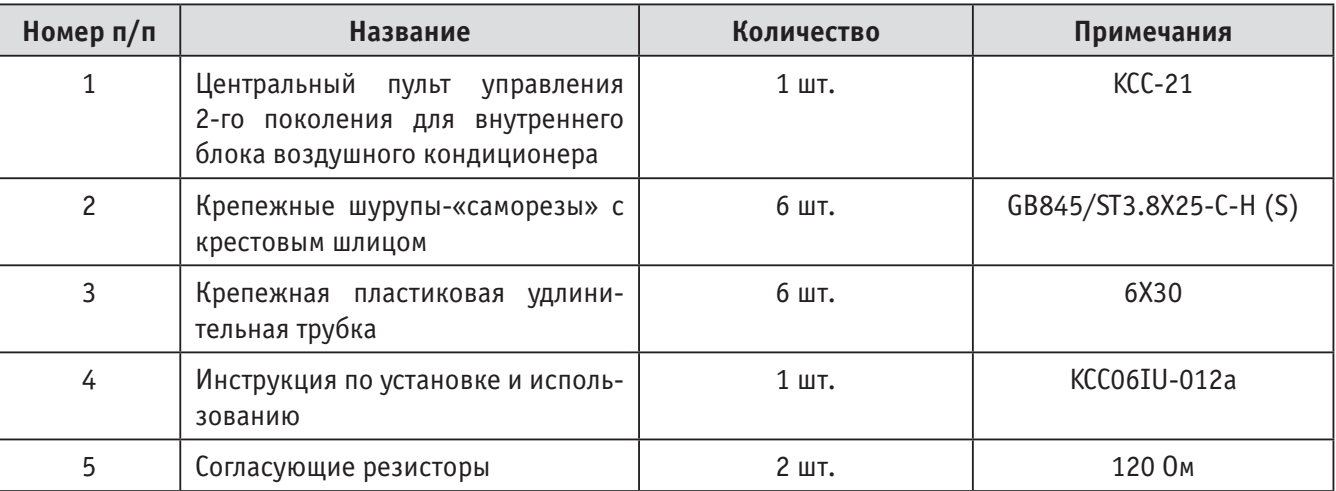

◈

2. Материалы и компоненты, подготавливаемые на месте установки

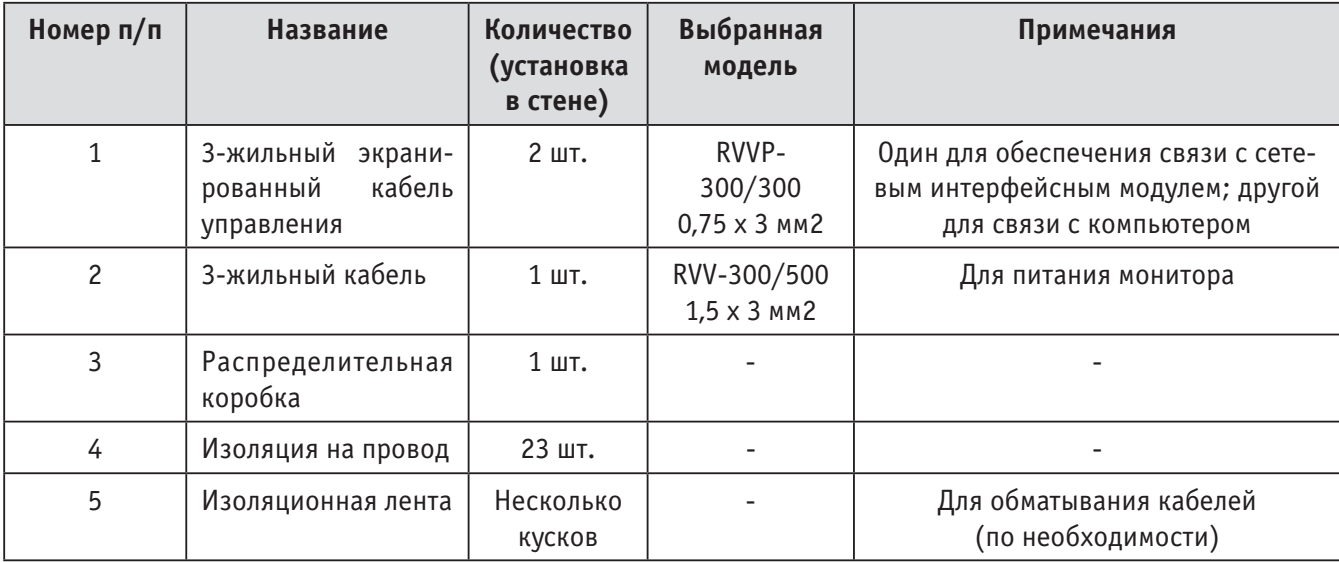

 $\bigcirc$ 

### **Замечания по установке**

♠

#### **Замечания по установке центрального пульта управления:**

1. Питание центрального пульта управления. Присоедините сетевые провода 220 В 50 Гц к L и N клеммам на обратной стороне пульта.

◈

2. Не прокладывайте сигнальный и силовой кабели пульта в одном и том же кабельном канале. Между этими двумя кабельными каналами должно быть расстояние 300 ~ 500 мм.

3. Главный сигнальный кабель контроллера не должен быть длиннее 1200 м.

4. Не допускаются промежуточные подключения к экранированному кабелю. Если таких подключений избежать не удается, используйте для этого обжимные контакты.

5. После подключения центрального пульта управления не используйте мегомметр для проверки изоляции сигнального кабеля.

6. Подключение центрального пульта управления и сетевого интерфейса:

При подключении пульта управления и сетевого интерфейса воздушного кондиционера важно соблюдать полярность. На обеих сторонах соединяются одноименные клеммы X, Y и E. Не допускайте перекрестного подключения проводов. Это же справедливо для интерфейса RS-485 центрального пульта управления.

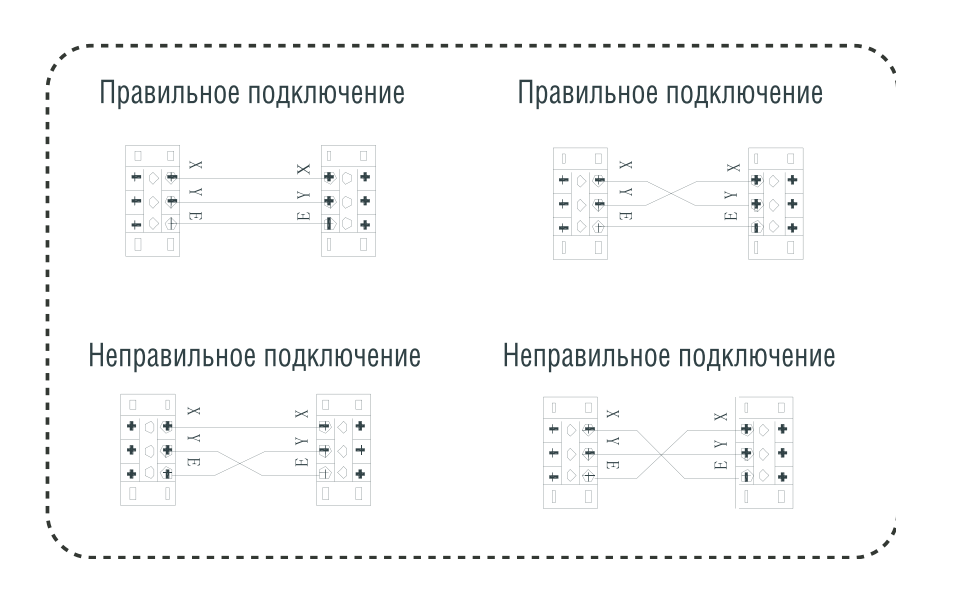

◈

## **Процедура установки** (см. рисунок 1)

I. Процедура установки электрической коммутационной коробки центрального пульта управления Сечение провода, используемого для центрального пульта управления, зависит от его длины. Для обеспечения необходимой изоляции прокладывайте провода пульта управления в специальных трубах. Вставьте отвертку с плоским шлицом в выемку на верхней стороне корпуса и слегка поверните ее, при этом верхняя крышка контроллера должна сняться.

## **Процедура подключения проводов** (см. рисунок 2)

Схема подключения воздушного кондиционера (два типа внутренних блоков):

- (1) Использование внешнего модуля сетевого интерфейса для главной платы управления;
- (2) Модуль сетевого интерфейса встроен в главную плату управления.

**Примечание:** При подключении переходный модуль между интерфейсами RS-485/RS-232 используется только в том случае, если сеть должна соединяться с компьютером. К одному компьютеру можно подключать не более 16 центральных пультов. Максимальное количество внутренних блоков составляет 16 х 64 = 1024. Центральные пульты управления различаются с помощью двоичного адреса. Диапазон адресов составляет от 0 до 15. В единой сети не допускается использование двух пультов с одинаковыми адресами.

### **Меры предосторожности**

♠

- Перед установкой пульта внимательно прочитайте инструкции по безопасности.
- Ниже перечислены важные замечания по безопасности, которые необходимо неукоснительно соблюдать.
- В таблице приводится значение используемых символов:

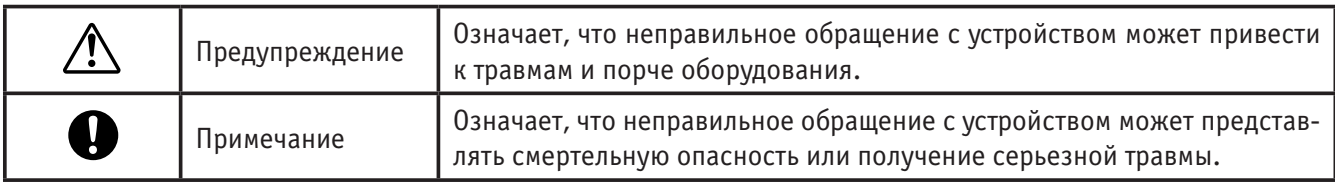

Выполнив установку, проведите пробный пуск системы и передайте пользователю инструкцию по использованию.

## **ПРЕДУПРЕЖДЕНИЕ**

• Установку оборудования должен производить только дистрибьютор или квалифицированные специалисты.

♠

- Установка оборудования неуполномоченными людьми может привести к неправильной работе устройства и создать риск поражения пользователя электрическим током или риск возникновения пожара.
- Строго придерживайтесь рекомендаций, приводимых в этой инструкции. Неправильная установка оборудования может привести к поражению пользователя электрическим током или к пожару.
- Повторная установка также должна производиться специалистами. Неправильная установка оборудования может привести к поражению пользователя электрическим током или к пожару.
- Не устанавливайте оборудование без соответствующего разрешения. Неразрешенная установка может привести к неправильной работе оборудования, его перегреву или даже возгоранию воздушного кондиционера.

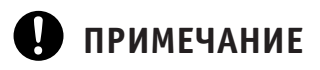

- Не устанавливайте оборудование в таких местах, где возможна утечка легковоспламеняющихся газов. При накоплении около центрального пульта управления легковоспламеняющихся газов может произойти возгорание.
- Сечение проводов должно соответствовать току, потребляемому центральным пультом управления. Если сечение используемых проводов будет ниже необходимого, то возможно падение напряжение на проводах или их перегрев, что может привести к возгоранию.

◈

### **Рекомендации по выполнению проводки**

1. Схема проводки для системы воздушного кондиционирования здания.

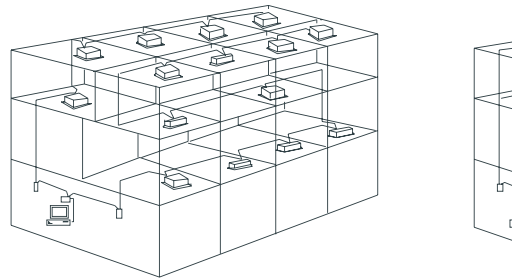

≫ Ĕ,

Схема проводки, обеспечивающая высокое качество связи

Схема проводки, имеющая низкое качество связи (не рекомендуется)

◈

2. Схема проводки, обеспечивающей централизованный мониторинг внутренних блоков воздушного кондиционирования.

Допустимы оба показанных ниже способа проводки, обеспечивающей централизованный мониторинг внутренних блоков воздушного кондиционирования (количество внутренних блоков, подключенных к центральному монитору, не должно превышать 64).

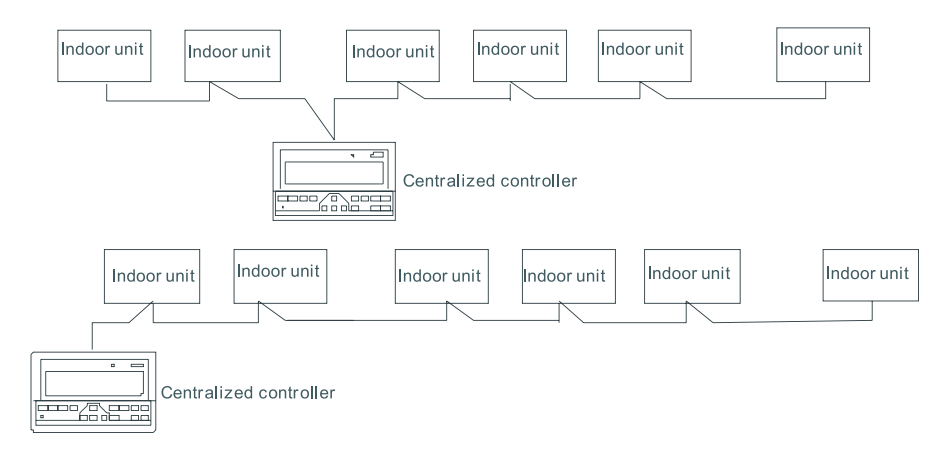

## **II. ОПЕРАЦИИ**

♠

### **Основные условия работы центрального пульта управления**

(1) Напряжение питания: Входное напряжение: однофазное переменное напряжение 198 ~ 242 В; Частота напряжения питания: 50/60 Гц

(2) Температура окружающей среды: –15°C ~ +43°C. Влажность окружающей среды: 40 ~ 90% (относительная)

### **Функции центрального пульта управления**

Описание пульта производится в следующем порядке:

- (1) Различные схемы системы
- (2) Описание основных понятий и общих функций
- (3) Описание электрических функций управления центрального пульта
- (4) Технические спецификации и требования.

## **Описание функций каждого узла**

### **Состав системы**

1 Центральный пульт управления используется для централизованного управления и сбора данных от воздушных кондиционеров, подключенных к сети. Каждый центральный пульт может осуществлять коммуникации с воздушными кондиционерами (не более чем с 64) и образовывать сеть кондиционеров (LAN), а также производить мониторинг воздушных кондиционеров сети.

2 Центральный пульт управления может быть связан с компьютером или шлюзом, чтобы осуществлять централизованное управление и запрос состояния для всех воздушных кондиционеров сети. С помощью компьютера или шлюза он может быть подключен к глобальной сети (WAN), при этом будет возможно дистанционное компьютерное управление (с использованием необходимого программного обеспечения). К каждому локальному компьютеру или шлюзу можно подключать не более чем 16 центральных пультов управления.

3 Коммуникации между центральным пультом управления и воздушным кондиционером, а также между компьютером и центральным пультом управления осуществляются в режиме главное/подчиненное устройство (master/slave). В сети LAN, состоящей из центрального пульта управления и воздушного кондиционера, контроллер является главным устройством, а кондиционер подчиненным. В сети LAN, состоящей из компьютера и центрального пульта управления компьютер или шлюз являются главным устройством, а централизованный контроллер подчиненным устройством.

**Примечание:** Схема построения сетевой системы управления воздушными кондиционерами: (см. рисунок 3).

### **Описание основных понятий и функций**

#### **1 Включение питания или сброс**

♠

При включении питания или сбросе центрального пульта управления все элементы ЖК дисплея светятся в течение 2 секунд и затем гаснут. Через одну секунду система входит в нормальный режим работы. Дисплей центрального пульта управления находится в режиме отображения состояния системы и выводит первую страницу, кроме того, он начинает производить поиск в сети подключенных работающих воздушных кондиционеров. По окончании поиска центральный пульт управления выводит страницу выбора режима работы и задает для первого используемого воздушного кондиционера установки, используемые по умолчанию.

⊕

#### **2 Сетевой адрес центрального пульта управления**

Локальный компьютер или шлюз могут подключаться и организовывать связь не более чем с 16 центральными пультами управления. Каждый централизованный контроллер является элементом сети воздушных кондиционеров. Централизованные контроллеры различаются с помощью адресов. Возможно использование адреса от 0 до 15.

#### **3 Индикация состояния**

Если в результате какой-либо операции меняется рабочее состояние воздушного кондиционера, то при передаче сигналов индикатор светится. По завершении процесса установки индикатор гаснет. Если какой-либо воздушный кондиционер, подключенный к сети, неисправен или отказывает вся сеть центральных пультов, то индикатор начинает мигать с частотой 2 Гц.

Если работает один или несколько воздушных кондиционеров сети, включая действующую настройку таймера на включение/выключение, то индикатор будет светиться. В противном случае индикатор гореть не будет.

#### **4 Блокировка центрального пульта управления**

При получении с компьютера команды на блокировку центрального пульта управления, пульт отключает команды пуска/выключения и настройки воздушного кондиционера и передает команды на блокировку удаленных пультов управления всех кондиционеров в сети центрального пульта. Получив команду разблокирования управления, центральный пульт активизирует команды пуска/выключения и передает команды на разблокирование удаленных пультов воздушных кондиционеров.

Состояние блокировки удаленного пульта управления может включаться и выключаться компьютером или центральным пультом отдельно. Состояние блокировки центрального пульта управления запоминается после отказа питания центрального пульта и не пропадет после восстановления питания, если только не будет принята команда на разблокирование.

#### **Функция блокировки режима**

После принятия команды на блокировку режима она перенаправляется к воздушному кондиционеру, а центральный пульт управления отображает флаг режима блокировки. После принятия команды на разблокирование можно свободно выбирать режим, исключающий конфликт. Центральный пульт управления может также блокировать режимы всех внутренних блоков.

#### **Аварийное выключение и принудительный пуск**

5 Если на центральном пульте управления активизировано аварийное выключение, то все воздушные кондиционеры в сети центрального пульта принудительно выключаются. Центральный пульт управления, компьютер и все функциональные модули отключаются до тех пор, пока аварийное отключение не будет снято. При активизации на центральном пульте управления принудительного пуска все воздушные кондиционеры сети центрального пульта будут принудительно включены. По умолчанию включается режим охлаждения.

6 Операции пуска и отключения центрального пульта управления, компьютера и всех функциональных модулей будут отключены (на воздушный кондиционер посылается только команда пуска, не влияющая на работу удаленного пульта управления после пуска) до тех пор, пока не будут отменены.

Если используются одновременно два ключа, то преимущество будет иметь ключ аварийного отключения.

## **Описание функций центрального пульта управления**

Описание работы кнопок (см. рисунок 4)

#### **1) Кнопка запроса (Query)**

♠

При каждом нажатии этой кнопки выбирается режим запроса рабочего состояния воздушного кондиционера. По умолчанию будет опрашиваться первый работающий воздушный кондиционер. С помощью кнопок увеличения и уменьшения вы можете изменить страницу запрашиваемых параметров, а с помощью кнопок перемещения вверх, вниз, влево и вправо вы можете перейти к запросу состояния других работающих воздушных кондиционеров.

♠

#### **2) Кнопка установки (Set)**

Если дисплей находится в другом режиме, то для входа в режим настройки нажимайте эту кнопку. По умолчанию это настройка одного кондиционера, при этом будет показан первый работающий воздушный кондиционер. Находясь в режиме настройки, нажмите эту кнопку еще раз – в этом случае будет производиться настройка всех кондиционеров сети. Повторное нажатие этой кнопки циклически переключает настройку одного или всех кондиционеров.

 $\rightarrow$  Один кондиционер  $\rightarrow$  Все кондиционеры  $\rightarrow$ 

#### **3) Кнопка режима (Mode)**

Нажатие этой кнопки позволяет установить режим работы

 $\rightarrow$  Охлаждение  $\rightarrow$  Нагрев  $\rightarrow$  Подача воздуха  $\rightarrow$  Стоп  $\rightarrow$ 

Если дисплей находится в другом режиме, то нажмите эту кнопку для входа в режим настройки. По умолчанию используется режим настройки одного кондиционера, при этом на дисплее выводится первый работающий воздушный кондиционер.

#### **4) Кнопка вентилятора (Fan)**

В режиме настройки нажимайте эту кнопку для задания скорости работы вентилятора внутреннего блока воздушного кондиционера:

```
\rightarrow Автоматический режим \rightarrow Низкая скорость \rightarrow Средняя скорость \rightarrow Высокая скорость \rightarrow
```
#### **5) Кнопка задания времени включения (Time on)**

В режиме настройки нажимайте эту кнопку для задания времени включения воздушного кондиционера; для выхода из режима задания времени включения и возврата обычного режима задания температуры нажмите эту кнопку еще раз.

 $\rightarrow$  Время включения  $\rightarrow$  Установка температуры  $\rightarrow$ 

#### **6) Кнопка задания времени выключения (Time off)**

В режиме настройки нажимайте эту кнопку для задания времени выключения воздушного кондиционера; для выхода из режима задания времени выключения и возврата обычного режима задания температуры нажмите эту кнопку еще раз.

 $\rightarrow$  Время выключения  $\rightarrow$  Установка температуры  $\rightarrow$ 

#### **7) Кнопка качания жалюзи (Swing)**

♠

В режиме настройки нажимайте эту кнопку для включения или отключения функции качания жалюзи. Если ни один из текущих выбранных воздушных кондиционеров не поддерживает эту функцию, то при нажатии этой кнопки ничего происходить не будет.

◈

#### **8) Кнопка перемещения влево (Leftward)**

При каждом нажатии этой кнопки при нахождении в режиме опроса будет выводиться информация о рабочем состоянии предыдущего воздушного кондиционера.

Если в данный момент выводится информация о первом внутреннем блоке, то при нажатии этой кнопки будет выводиться информация о последнем внутреннем блоке. При длительном нажатии этой кнопки адрес блока будет автоматические уменьшаться на единицу.

При каждом нажатии этой кнопки в режиме установки (если выбран режим настройки одного кондиционера), будет выбираться работающий воздушный кондиционер с предыдущим адресом. Если же выбран режим глобального управления, то нажатие этой кнопки никаких действий производить не будет.

При нахождении на главной странице нажатие этой кнопки включает режим запроса. По умолчанию опрашивается первый работающий воздушный кондиционер.

#### **9) Кнопка перемещения вправо (Rightward)**

При каждом нажатии этой кнопки при нахождении в режиме опроса будет выводиться информация о рабочем состоянии следующего воздушного кондиционера.

Если в данный момент выводится информация о последнем блоке, то при нажатии этой кнопки будет выводиться информация о первом блоке. При длительном нажатии этой кнопки адрес блока будет автоматически увеличиваться на единицу.

При каждом нажатии этой кнопки в режиме установки (если выбран режим настройки одного кондиционера), будет выбираться работающий воздушный кондиционер со следующим адресом.

Если же выбран режим глобального управления, то нажатие этой кнопки никаких действий производить не будет. При нахождении на главной странице нажатие этой кнопки включает режим запроса. По умолчанию опрашивается первый работающий воздушный кондиционер.

♠

#### **10) Кнопка перемещения вниз (Downward)**

При каждом нажатии этой кнопки в режиме запроса будет отображаться информация о рабочем состоянии воздушного кондиционера, соответствующего следующему ряду массива. Если это последний ряд, то при нажатии этой кнопки будет выводиться информация о кондиционере из первого ряда. Если вы будет удерживать эту кнопку нажатой, то номер ряда будет увеличиваться автоматически на единицу.

Если используется режим установки одного кондиционера, то при каждом нажатии этой кнопки в режиме установки будет выбираться воздушный кондиционер, соответствующий следующему ряду. В режиме глобальных установок при нажатии этой кнопки никакие действия выполняться не будут.

При нахождении на главной странице нажатие этой кнопки вызывает режим запроса. По умолчанию опрашивается первый работающий воздушный кондиционер.

#### **11) Кнопка перемещения вверх (Upward)**

При каждом нажатии этой кнопки в режиме запроса будет отображаться информация о рабочем состоянии воздушного кондиционера, соответствующего предыдущему ряду массива. Если это текущий ряд является первым, то при нажатии этой кнопки будет выводиться информация о кондиционере из последнего ряда. Если вы будет удерживать эту кнопку нажатой, то номер ряда будет уменьшаться автоматически на единицу.

Если используется режим установки одного кондиционера, то при каждом нажатии этой кнопки в режиме установки будет выбираться воздушный кондиционер, соответствующий предыдущему ряду. В режиме глобальных установок при нажатии этой кнопки никакие действия выполняться не будут.

При нахождении на главной странице нажатие этой кнопки вызывает режим запроса. По умолчанию опрашивается первый работающий воздушный кондиционер.

#### **12) Кнопка добавления (Add)**

♠

Каждое нажатие этой кнопки при нахождении на главной странице или в режиме запроса будет отображать информацию следующей страницы. Если в данный момент выводится последняя страница, то будет отображаться первая страница.

При нахождении в режиме задания температуры (режим настройки) каждое нажатие этой кнопки будет увеличивать температуру на 1°C до тех пор, пока не будет достигнута максимальная температура. Если при нахождении в режиме задания времени включения/выключения время не установлено, то выберите максимальное время, при этом будет отображаться 0.0; при постоянно нажатой кнопке верхний уровень будет последовательно увеличиваться.

◈

Изменения будут производиться в следующем порядке:

$$
0.0 \rightarrow 0.5 \rightarrow 1.0 \rightarrow 1.5 \rightarrow 2.0 \rightarrow 2.5 \rightarrow 3.0 \rightarrow 3.5 \rightarrow 4.0 \rightarrow 4.5 \rightarrow 5.0 \rightarrow 5.5 \rightarrow 6.0 \rightarrow 6.5 \rightarrow 7.0
$$
  

$$
\rightarrow 7.5 \rightarrow 8.0 \rightarrow 8.5 \rightarrow 9.0 \rightarrow 9.5 \rightarrow 10 \rightarrow 11 \rightarrow 12 \rightarrow 13 \rightarrow 14 \rightarrow 15 \rightarrow 16 \rightarrow 17 \rightarrow 18 \rightarrow 19
$$
  

$$
\rightarrow 20 \rightarrow 21 \rightarrow 22 \rightarrow 23 \rightarrow 24
$$

#### **13) Кнопка уменьшения (Reduce)**

Каждое нажатие этой кнопки при нахождении на главной странице или в режиме запроса будет отображать информацию предыдущей страницы. Если в данный момент выводится первая страница, то будет отображаться последняя страница.

При нахождении в режиме задания температуры (режим настройки) каждое нажатие этой кнопки будет увеличивать температуру на 1°C до тех пор, пока не будет достигнута минимальная температура. Если при нахождении в режиме задания времени включения/выключения время не установлено, то выберите максимальное время, при этом будет отображаться 0.0; при постоянно нажатой кнопке верхний уровень будет последовательно уменьшаться.

Изменения будут производиться в следующем порядке:

$$
0.0 \leftarrow .5 \leftarrow 1.0 \leftarrow 1.5 \leftarrow 2.0 \leftarrow 2.5 \leftarrow 3.0 \leftarrow 3.5 \leftarrow 4.0 \leftarrow 4.5 \leftarrow 5.0 \leftarrow 5.5 \leftarrow 6.0 \leftarrow 6.5 \leftarrow 7.0 \leftarrow 7.5 \leftarrow 8.0 \leftarrow 8.5 \leftarrow 9.0 \leftarrow 9.5 \leftarrow 10 \leftarrow 11 \leftarrow 12 \leftarrow 13 \leftarrow 14 \leftarrow 15 \leftarrow 16 \leftarrow 17 \leftarrow 18 \leftarrow 19 \leftarrow 20 \leftarrow 21 \leftarrow 22 \leftarrow 23 \leftarrow 24
$$

◈

#### **14) Кнопка включения/выключения (ON/OFF)**

При каждом нажатии этой кнопки производится централизованное включение/выключение всех работающих воздушных кондиционеров сети. Если все работающие воздушные кондиционеры сети отключены, то нажатие этой кнопки производит операцию запуска. Если в момент отключения с центрального кондиционер включен и такие параметры, как режим работы, температура и скорость воздуха заданы, то кондиционер запустится в соответствии с заданными параметрами. Если в данный момент никакой режим не выбран и воздушный кондиционер отключен или в данный момент выводится информация о другом кондиционере, то включается режим, используемый по умолчанию: охлаждение, быстрая скорость вентилятора, температура 24°C, функция поворота включена. Режим запуска, используемый по умолчанию, связан с режимом системы и определяется другими ограничивающими условиями. В случае возникновения какого-либо конфликта режимов, запуск становится невозможным. Если в сети имеются один или несколько работающих воздушных кондиционеров (включая задание времени включения/выключения), то нажатие этой кнопки отключит все воздушные кондиционеры. При выполнении операции отключения команда на отключение подается только на кондиционеры во включенном состоянии и не подается на выключенные кондиционеры.

#### **15) Кнопка блокировки (Lock)**

При нажатии кнопки блокировки в режиме установки производится блокирование/разблокирование индивидуального пульта управления и текущего выбранного воздушного кондиционера. Способ действия: если вы выберите режим установки одного внутреннего блока, то операция производится только для воздушного кондиционера с текущим адресом. Если индивидуальный пульт управления воздушного кондиционера в данный момент блокирован, вырабатывается команда разблокирования; в противном случае передается команда на блокирование. Если вы выбрали режим управления не одним внутренним блоком, и индивидуальный пульт управления одного или нескольких, выбранных в данный момент, воздушных кондиционеров блокирован, то вырабатывается команда разблокирования. Если индивидуальные пульты всех текущих выбранных воздушных контроллеров не блокированы, то вырабатывается команда блокирования.

Если индивидуальный пульт управления воздушного кондиционера заблокирован, то этот кондиционер не принимает управляющие сигналы от индивидуального пульта управления или проводного пульта до тех пор, пока индивидуальный пульт не будет разблокирован. Нажмите кнопку Query и затем нажмите кнопку Lock, и кнопки центрального пульта управления будут блокированы или разблокированы. Если в данный момент кнопки заблокированы, то нажмите указанные кнопки последовательно еще раз и кнопки будут снова разблокированы; если в данный момент кнопки разблокированы, то последовательное нажатие указанных кнопок заблокирует все кнопки. Если кнопки заблокированы, то нажатие любой кнопки (кроме Unlock) действовать не будет.

♠

Находясь на единой странице установок, нажмите последовательно кнопки Up и Lock, чтобы заблокировать все модули воздушных кондиционеров сети. Режим блокировки отменяется повторным нажатием кнопки. Примечание: При блокировании и отмене блокировки появляется и исчезает соответствующая иконка только после того, как все присоединенные воздушные кондиционеры полностью установят режим, поэтому на это требуется некоторое время. При большом количестве подключенных кондиционеров время задержки может

быть достаточно большим.

♠

♠

#### **16) Кнопка подтверждения (Confirmation)**

Нажатие этой кнопки в режиме установки посылает текущий заданный режим и дополнительные функции в выбранный воздушный кондиционер и отображает результаты режима установки.

Если после того, как вы выберите режим работы и информацию о состоянии кондиционера вы не нажмете кнопку подтверждения, то заданная информация не будет передана воздушному кондиционеру и не повлияет на его работу.

Операции индивидуального пульта управления по блокированию и разблокированию не требуют нажатия кнопки подтверждения. Информация о команде передается непосредственно после нажатия кнопки блокировки.

#### **17) Кнопка сброса (Reset)**

При каждом нажатии этой кнопки сбрасываются все установки центрального пульта управления. Результат будет таким же, как и при восстановлении питания после отключения.

## **Основная информация, отображаемая дисплеем**

#### **1) Основная информация отображается дисплеем на нескольких страницах.**

- a. При управлении через компьютер или шлюз информация отображается в графическом виде. В противном случае информация не отображается.
- b. Если центральный пульт управления соединен с функциональным модулем, обеспечивающим коммуникации, то информация отображается в графическом виде. В противном случае информация не отображается.
- c. Если центральный пульт управления соединен с удаленным SMS модулем управления, обеспечивающим коммуникации, то информация отображается в графическом виде. В противном случае информация не отображается.
- d. Если центральный пульт управления соединен с удаленным телефонным модулем управления, обеспечивающим коммуникации, то информация отображается в графическом виде. В противном случае информация не отображается.

⊕

- e. При обычной работе центрального пульта управления модуль периодического включения связывается с сетевым интерфейсным модулем и данные отображаются периодически и динамически.
- f. В состоянии блокировки центрального пульта управления или кнопок появляется флаг блокировки. После разблокирования флаг исчезает. В состоянии блокировки центрального пульта управления флаг мигает с частотой 0,5 Гц; в состоянии блокировки кнопок флаг светится постоянно. При использовании обоих видов блокировки флаг светится постоянно.
- g. Если на странице установок выбранный воздушный кондиционер находится в состоянии блокировки центрального пульта управления, то флаг светится постоянно (в случае глобального управления состояние блокировки действительно до тех пор, пока хоть один внутренний блок находится в состоянии блокировки).
- h. Если все внутренние блоки заблокированы в режиме охлаждения, то появится флаг блокировки; если все внутренние блоки заблокированы в режиме нагрева, флаг также появится.

#### **2) Выводимая информация**

♠

- 1. Код (адрес) внутреннего блока: диапазон адресов 00 ~ 63; одновременно выводится символ «#».
- 2. Внутренняя температура: диапазон измерений 00 ~ 99°C; одновременно выводятся символы «°C» и текст «indoor temperature» [Внутренняя температура]. Если температура превышает 99°C, то показывается «\_99°C». Если значение температуры не действительно, то показывается «-».
- 3. Если устанавливается время пуска/отключения, то показывается флаг.
- 4. Вывод T3, T2A и T2B: на странице опроса отдельных внутренних блоков можно переключаться между «T3», «T2A» и «T2B» и одновременно выводимым значением температуры и символом «°C».
- 5. В случае отказа воздушного кондиционера или срабатывания защиты может выводиться соответствующий код отказа или код защиты.

♠

6. Описание матрицы ЖК-дисплея (см. рисунок 5)

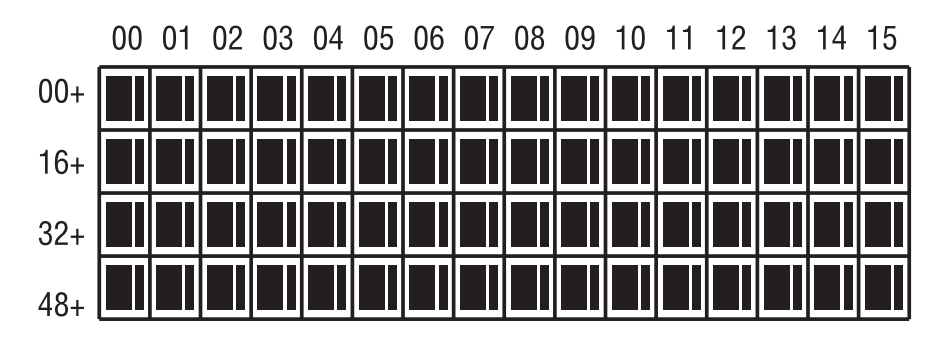

- 1. Жидкокристаллическая матрица состоит из сетки 4 x 64 элементов и каждый элемент стоит из двух частей разных размеров (как показано на рисунке сверху).
- 2. Матрица имеет горизонтальные координаты 00 15 (по верхней стороне) и вертикальные координаты 00+, 16+, 32+ и 48+ (по левой стороне), которые указывают адрес внутреннего блока. Сумма горизонтальной и вертикальной координат элемента является адресом внутреннего блока. Каждый элемент соответствует внутреннему блоку по этому адресу.
- 3. Каждый элемент состоит из двух частей разного размера. Таблица вывода состояния имеет следующий вид:

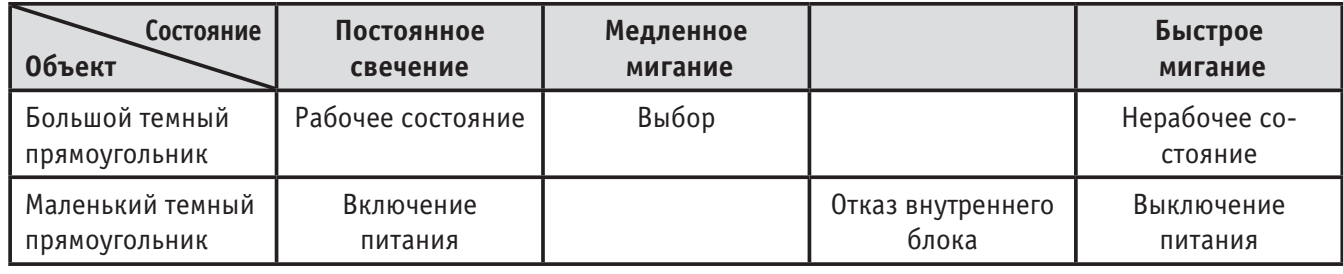

♠

## **Описание ЖК-дисплея** (см. рисунок 6)

#### **1. Описание страницы дежурного режима**

♠

- 1) ЖК отображает страницу дежурного режима, работают 60 воздушных кондиционеров, из которых 28 включены и 32 выключены.
- 2) В матрице большие элементы (00, 16+) и (15, 32+) светятся, а маленькие элементы не светятся. Это указывает на то, что 32 воздушных кондиционера с адресами от 16 до 47 выключены.
- 3) В матрице большие и маленькие элементы (09, 48+) и (12, 48+) не светятся. Это указывает на то, что воздушные кондиционеры с адресами от 57 до 60 не подключены к сети.
- 4) Все остальные большие и маленькие элементы матрицы светятся. Это указывает на то, что все остальные воздушные кондиционеры подключены к сети и включены.
- 5) Адресом воздушного кондиционера является сумма координат. Например, адресом элемента (09, 48+) является 09+48=57.
- 6) Клавиатура центрального пульта управления блокирована, и центральный пульт общается с компьютером нормально.

#### **2. Описание страницы запросов** (см. рисунок 7)

- 1) ЖК-дисплей показывает страницу запросов, при этом опрашивается воздушный кондиционер с адресом 01. Режим работы воздушного кондиционера с адресом 01: охлаждение, большая скорость вентилятора, поворот включен, внутренняя температура 22°C, установленная температура 20°C, режим охлаждения «блокирован».
- 2) В матрице светятся только большие и маленькие сегменты (00, 00+) и (01,00+). Это указывает на рабочее состояние и включение воздушных кондиционеров с адресами 00 и 01.
- 3) Коммуникации центрального пульта управления и компьютера осуществляются нормально.

- **3. Описание страницы установок** (см. рисунок 8)
- 1) ЖК-дисплей показывает страницу установок и запрашивает воздушный кондиционер с адресом 08. Режим воздушного кондиционера с адресом 08: охлаждение, большая скорость вентилятора, поворот включен, внутренняя температура 28°C, установленная температура 22°C.
- 2) В матрице светятся только большие сегменты от (08, 00+) до (16, 00+). Это указывает на то, что работают воздушные кондиционеры с адресами от 08 до 16.
- 3) Коммуникации центрального пульта управления и компьютера осуществляются нормально.

#### **4. Описание отказов** (см. рисунок 9)

◈

- 1) На странице запросов запрашивается воздушный кондиционер с адресом 08. Воздушный кондиционер с адресом 08 не работает и код неисправности 08. Мигает большой темный сегмент снизу (08, 0+).
- 2) В матрице светятся только большие и маленькие сегменты от (00, 00+) до (16, 15+). Это указывает на то, что воздушные кондиционеры с адресами 00 и 01 находятся в рабочем состоянии.
- 3) Коммуникации центрального пульта управления и компьютера осуществляются нормально.

## **Таблица кодов неполадок и схемы защиты**

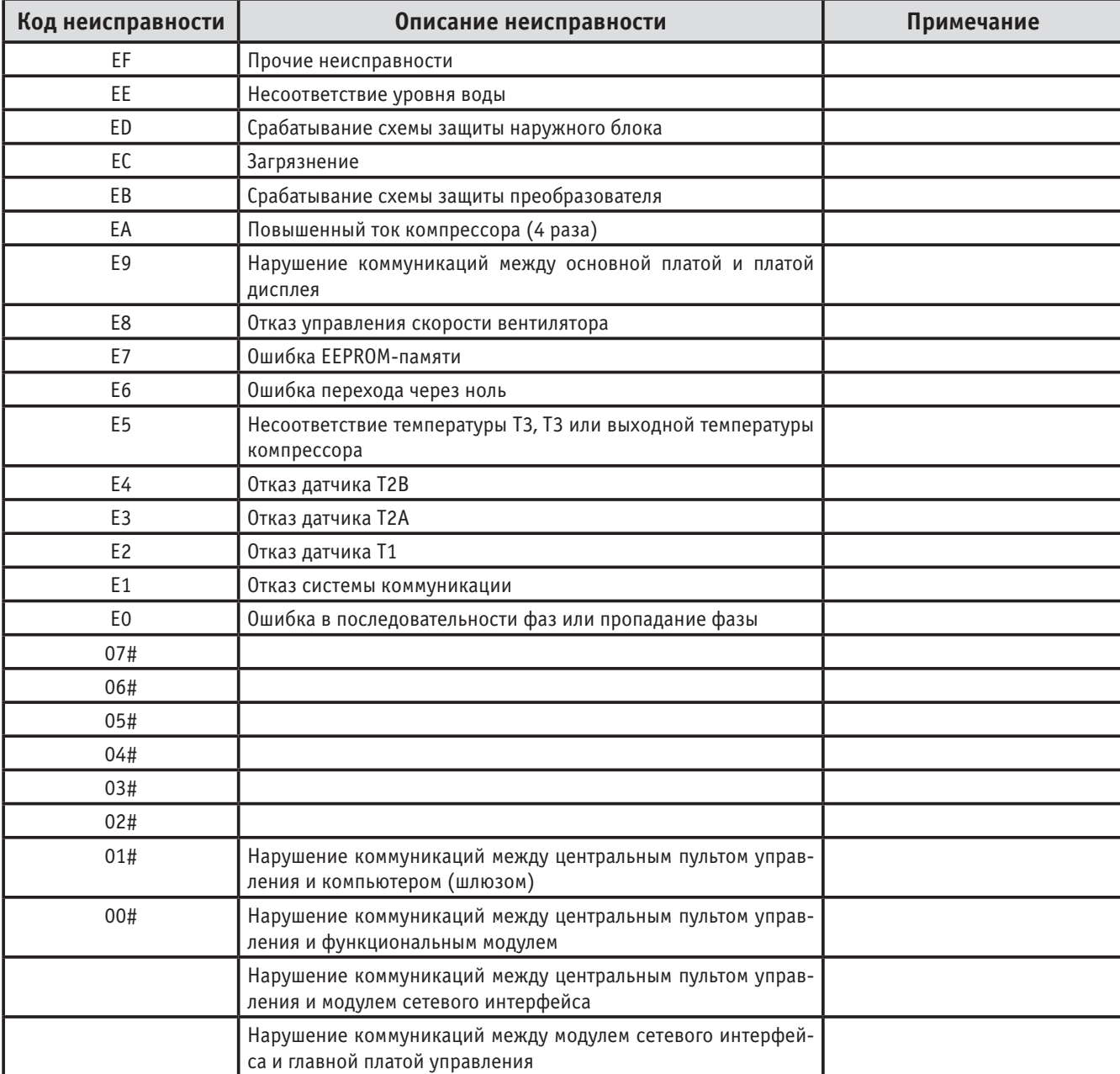

⊕

Таблица кодов неполадок и схемы защиты

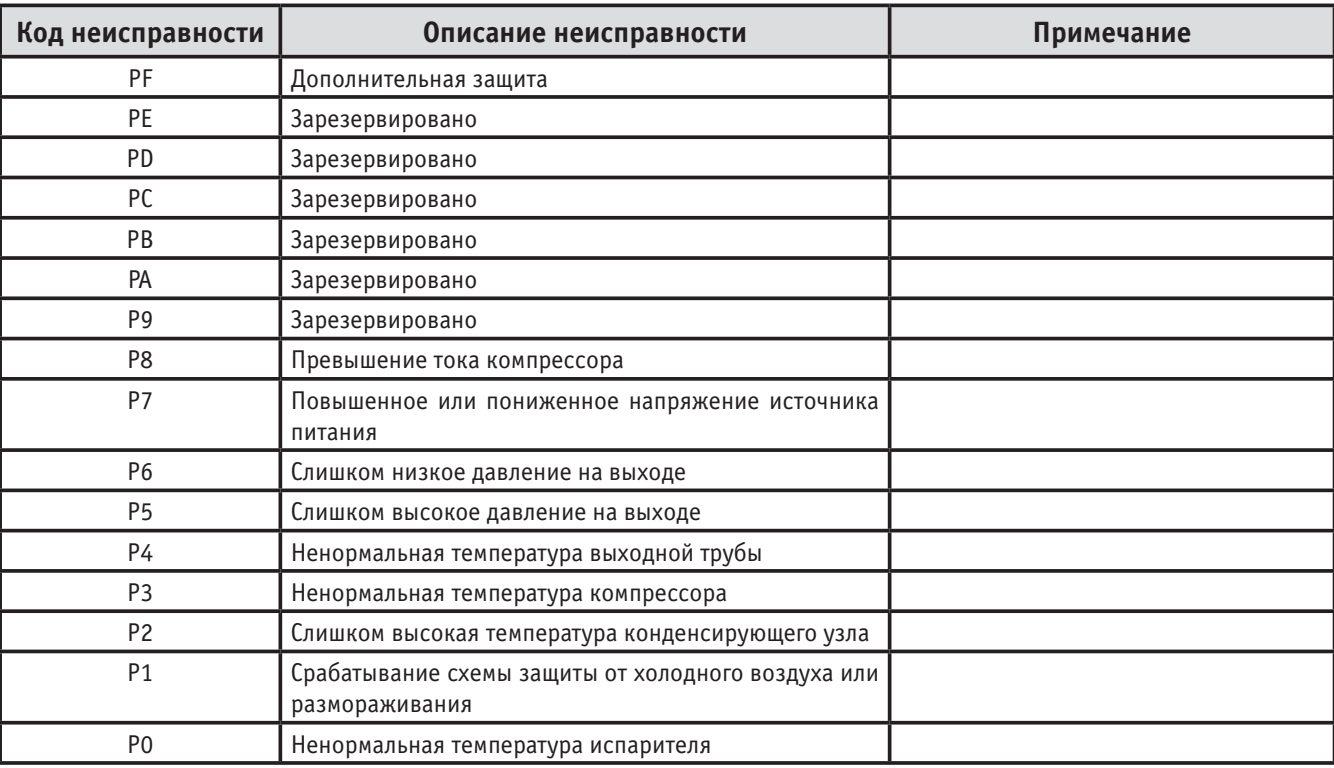

## **Технические спецификации и требования**

1. Совместимость EMC и EMI с требованиями CE.

 $\bigoplus$ 

2. Совместимость норм электробезопасности с требованиями GB4706.32-2004 и GB/T7725-2004.

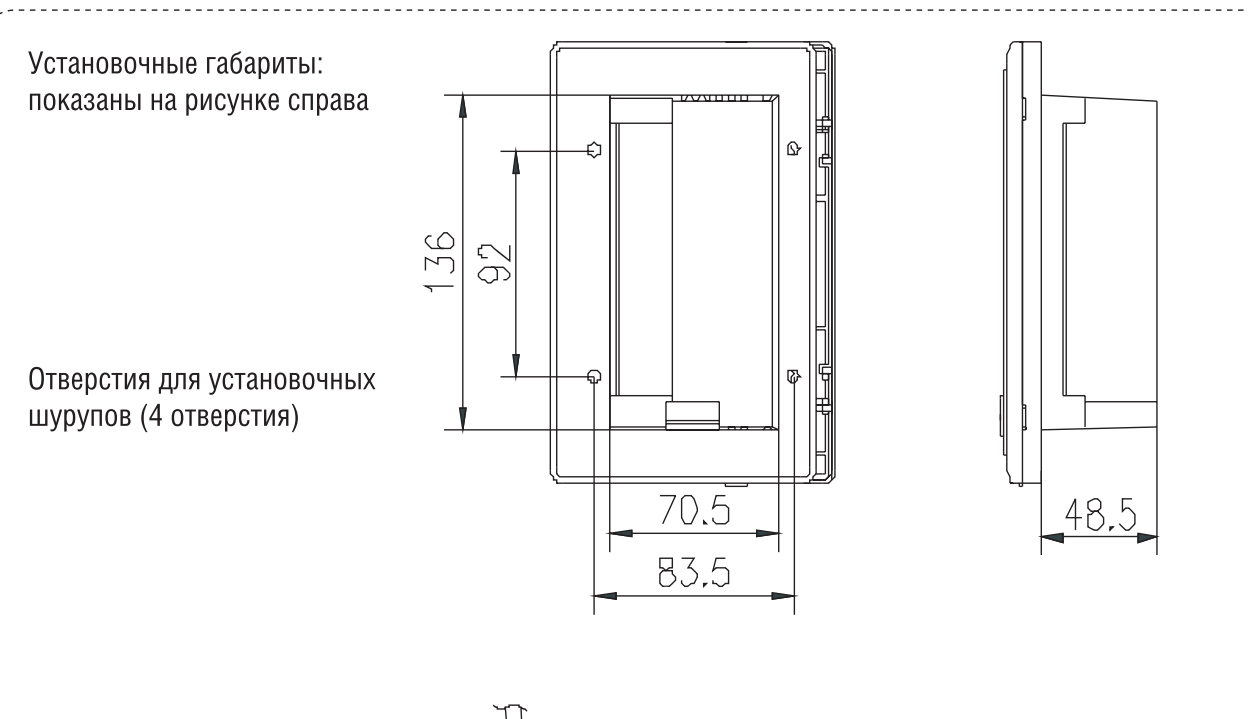

◈

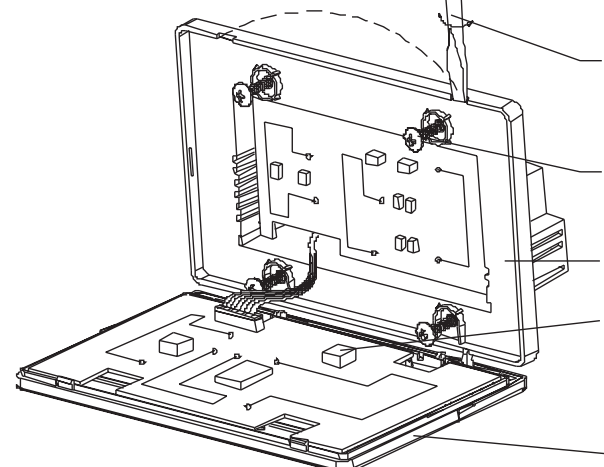

 $\bigoplus$ 

Чтобы открыть верхнюю крышку, слегка поверните отвертку с плоским шлицом (в указанных точках)

Шурупы для крепления центрального пульта управления (GB845/ST3.9\*25)

Держатель

Переключатель адреса

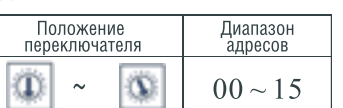

◈

Верхняя крышка

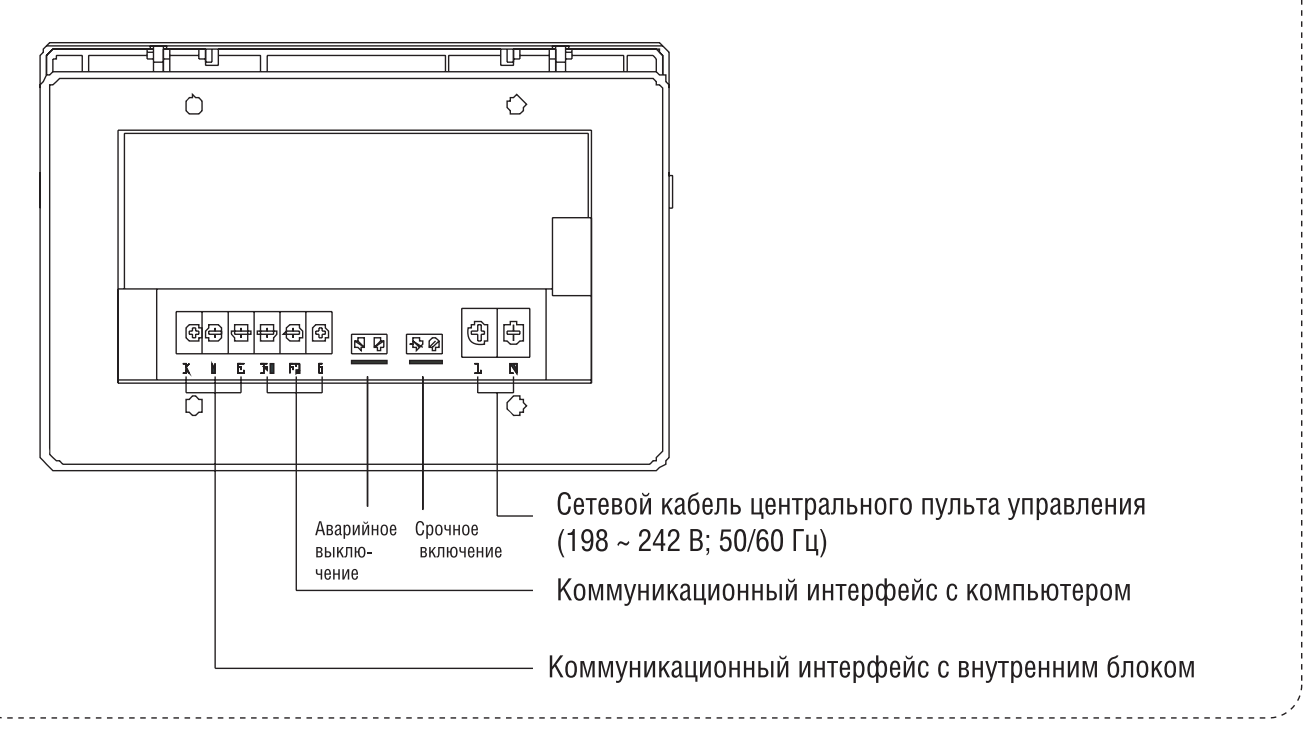

(Рисунок 1)

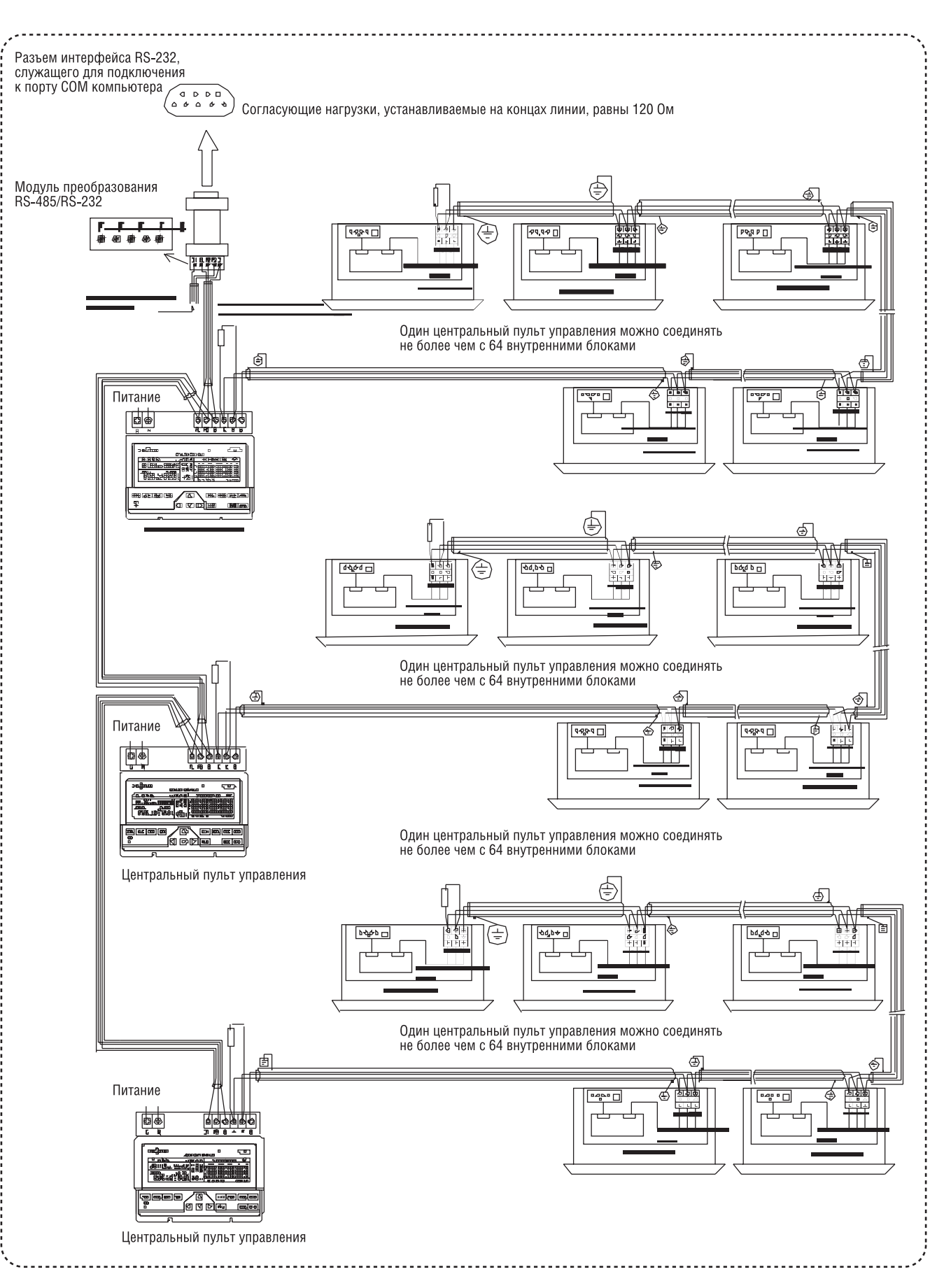

 $\bigoplus$ 

<sup>(</sup>Рисунок 2)

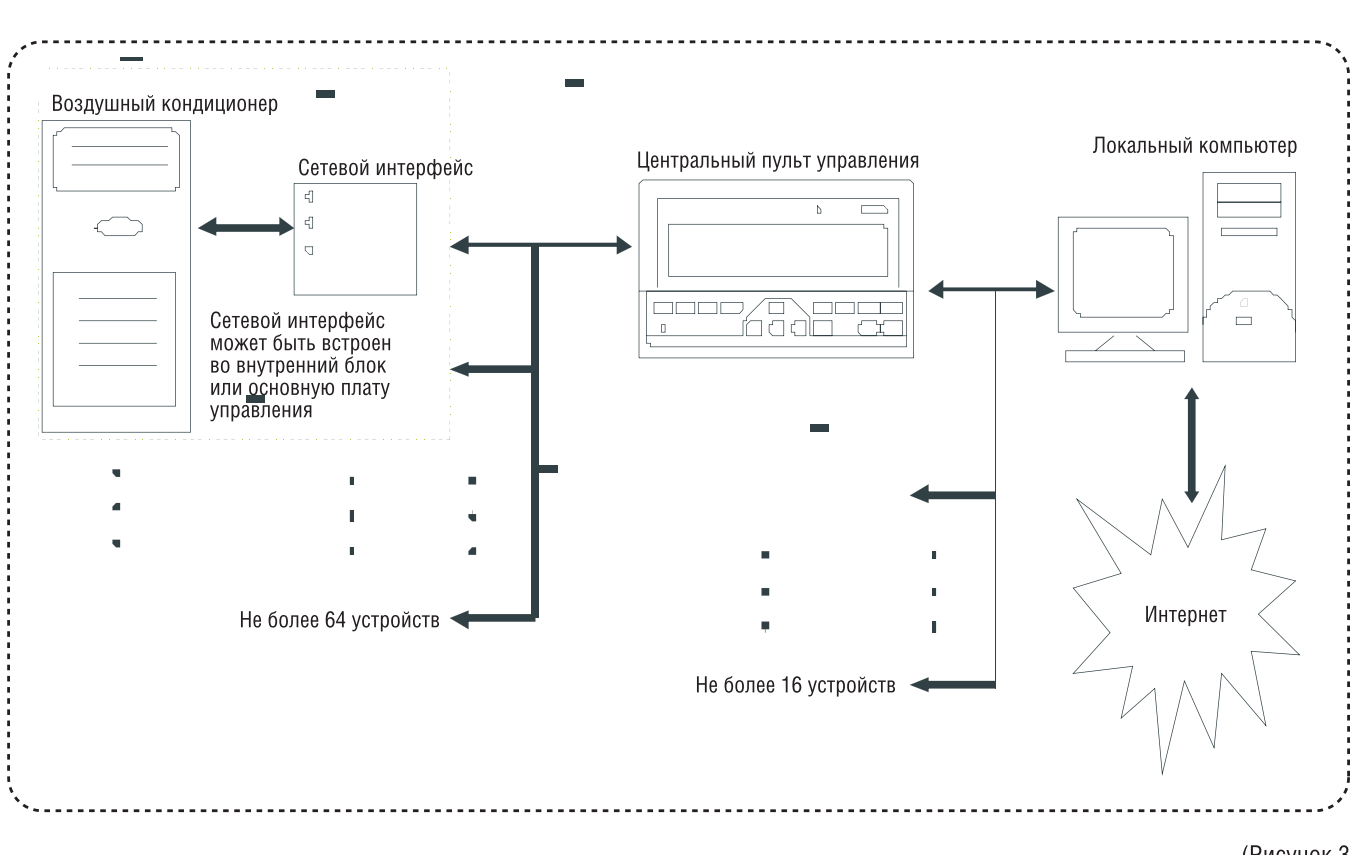

 $\bigoplus$ 

(Рисунок 3)

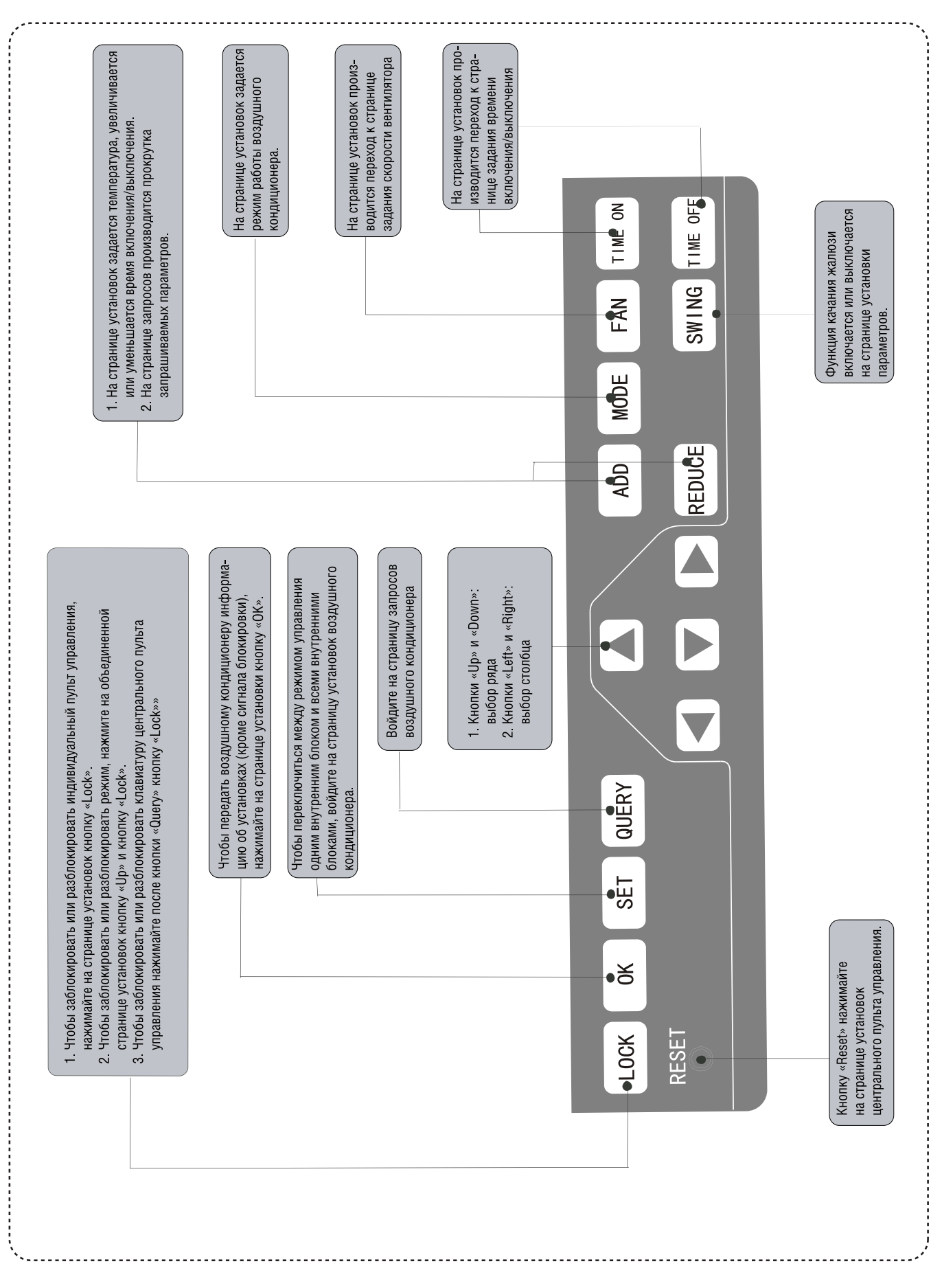

 $\bigoplus$ 

(Рисунок 4)

 $\bigoplus$ 

яется адресом<br>с этим адресом : состоит из двух часте<br>вертикальные коорди 14 15 T і элемент<br>100-15 и в Режим установки OPR. UNSUCCESS Состояние комму WC c кажлый  $\frac{1}{6}$ Состояния дисплея: запро<br>установка, группировка,<br>операции  $\tilde{\mathbf{z}}$ 64.3 **SET** 10 11 1 Матрица состоит из 4 х 6<br>2 Матрица включает горизс<br>00+, 16+, 32+ и 48+, котор<br>5 Матрица в Кахдый элемен<br>5 Мама го Кахдый элемен **RUIN** 8 8 GROUP QUERY 04 05 06 07 6 đ NNN PANN PANN PANN SINN  $\overline{3}$ ℤℤ 过度的复数医医学的过去式和过去分词  $\delta$ Функция вспомогательн<br>электрического нагрева Блокировка индивидуального Функция поворота локировка режима нагрева  $\delta$  $\mathbb{Z}$ Блокировка клавиатуры  $\overline{8}$ Ī  $\frac{1}{6}$  $\frac{1}{32}$  $\frac{1}{4}$  $\begin{array}{|c|c|c|}\hline \textbf{0} & \textbf{0} & \textbf{0} & \textbf{0} \\ \hline \textbf{0} & \textbf{0} & \textbf{0} & \textbf{0} \\ \hline \textbf{0} & \textbf{0} & \textbf{0} & \textbf{0} \\ \hline \end{array}$ **MODE** (\* auto **~** XX |  $\langle \mathbb{Q}$  $\begin{array}{c} \square \\ \square \end{array}$  $\heartsuit$  FAN  $\mathbb{R}$  $\bigtriangledown$ IEN<br>R **THE READER**<br>ERROR COLO<sup>#</sup><br>PROTECT COLO  $\boxed{\underline{\circ}}$ Температурный параметр **SET.TEMP** ` Выбор режима: автом<br>охлаждение, осушени<br>вентиляция  $\bar{\circ}$ Код неисправности или<br>схемы защиты Функция осушения **E SA** Метка таймера включения/<br>выключения  $\Delta\bigoplus_{\nabla}$ ONLINE ON OFF  $\int_{\text{LHP}}^{\infty}$  on 6  $\# \mathbb{QROUPAll}.$ O ROOM.TEMP  $\overline{\mathbb{G}}$ € 88 ₵  $\square$ ▲ мпература внутри помещения и др. Телефонный коммуникационный<br>молуль SMS коммуникационный модуль икации с компьютером Функц<br>иодул

 $\bigoplus$ 

 $\bigoplus$ 

(Рисунок 5)

 $\bigoplus$ 

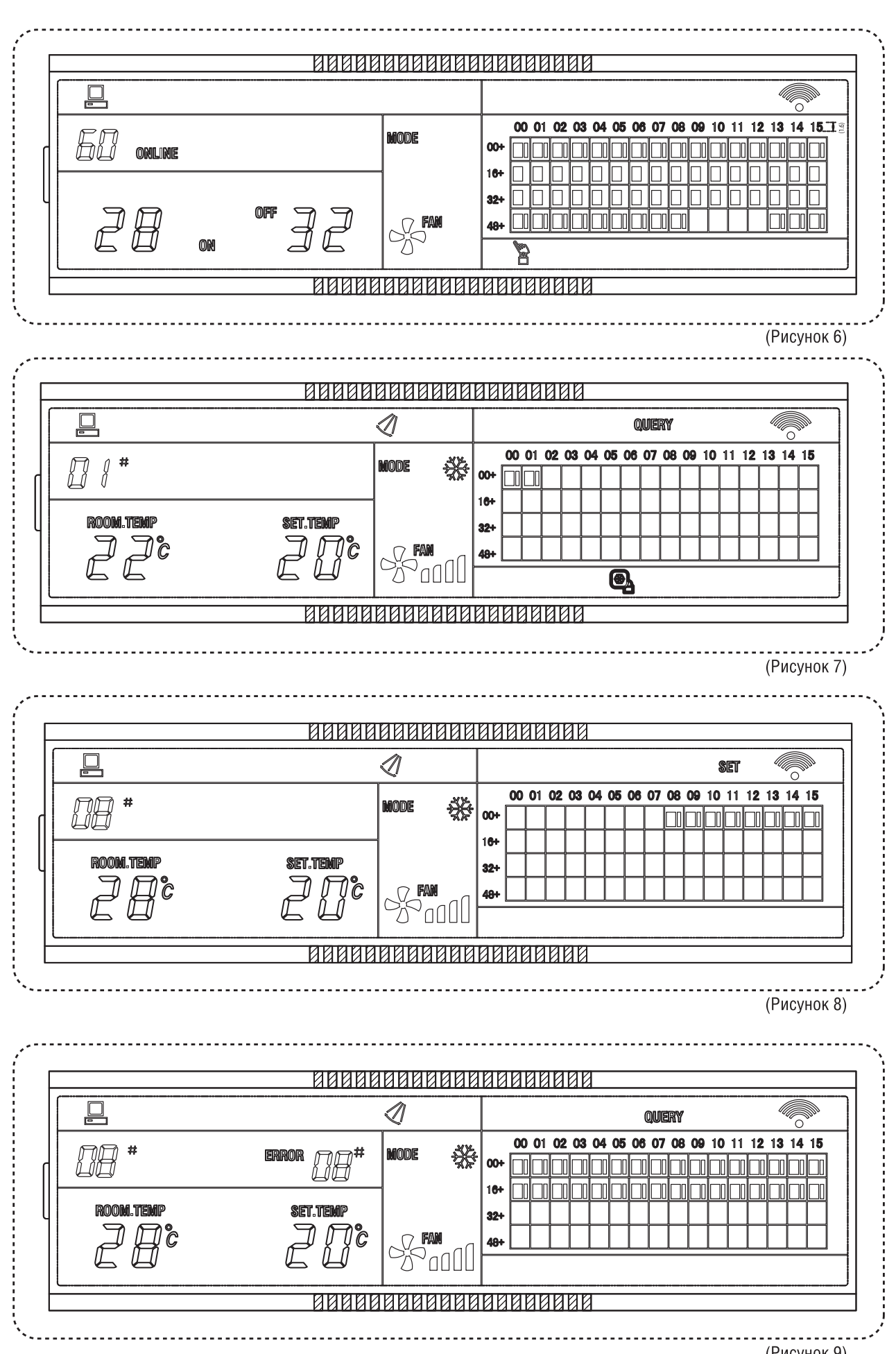

 $\begin{array}{c} \hline \end{array}$ 

 $\bigoplus$ 

 $\overline{\phantom{a}}$ 

(Рисунок 9)

 $\bigoplus$ 

## ДЛЯ ЗАМЕТОК

 $\bigoplus$ 

 $\bigoplus$ 

 $\bigoplus$ 

I

## ДЛЯ ЗАМЕТОК

 $\bigoplus$ 

 $\bigoplus$ 

 $\bigoplus$ 

I